# *The New Motor Generation MHP2*

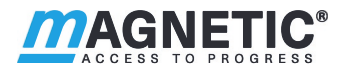

Exchange and Modification Information

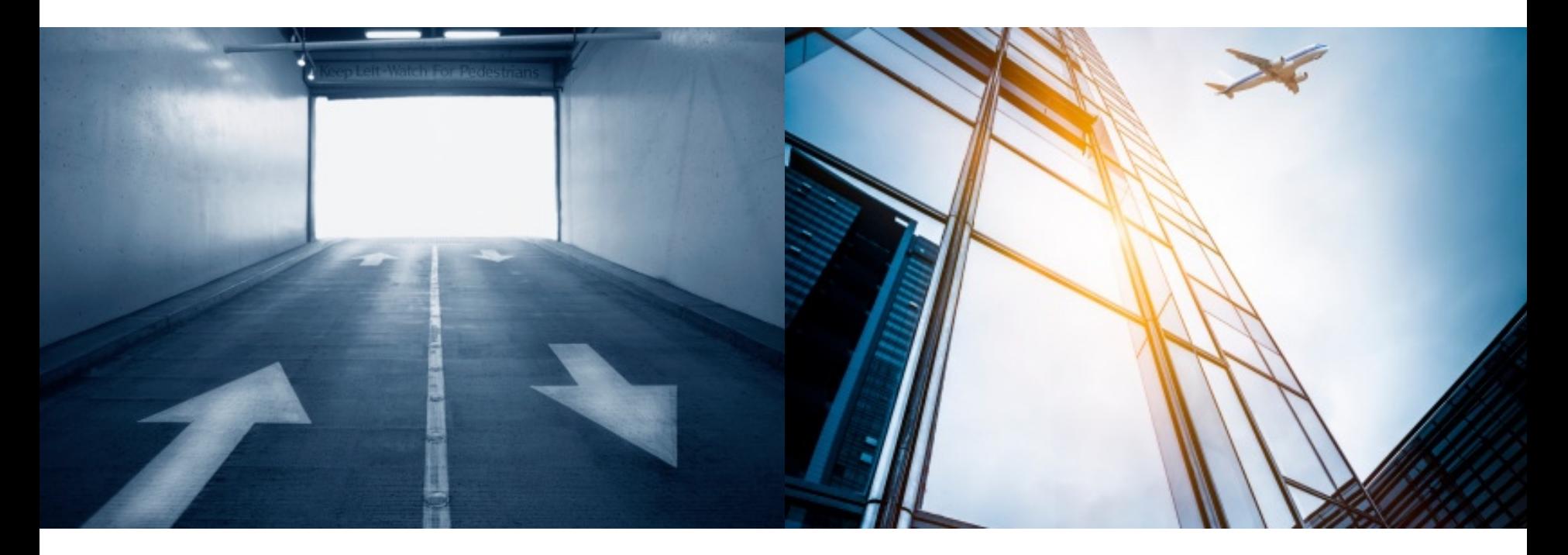

### External Identification of MHP2 to MHP1 *MHP2*

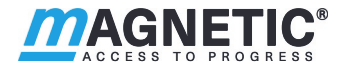

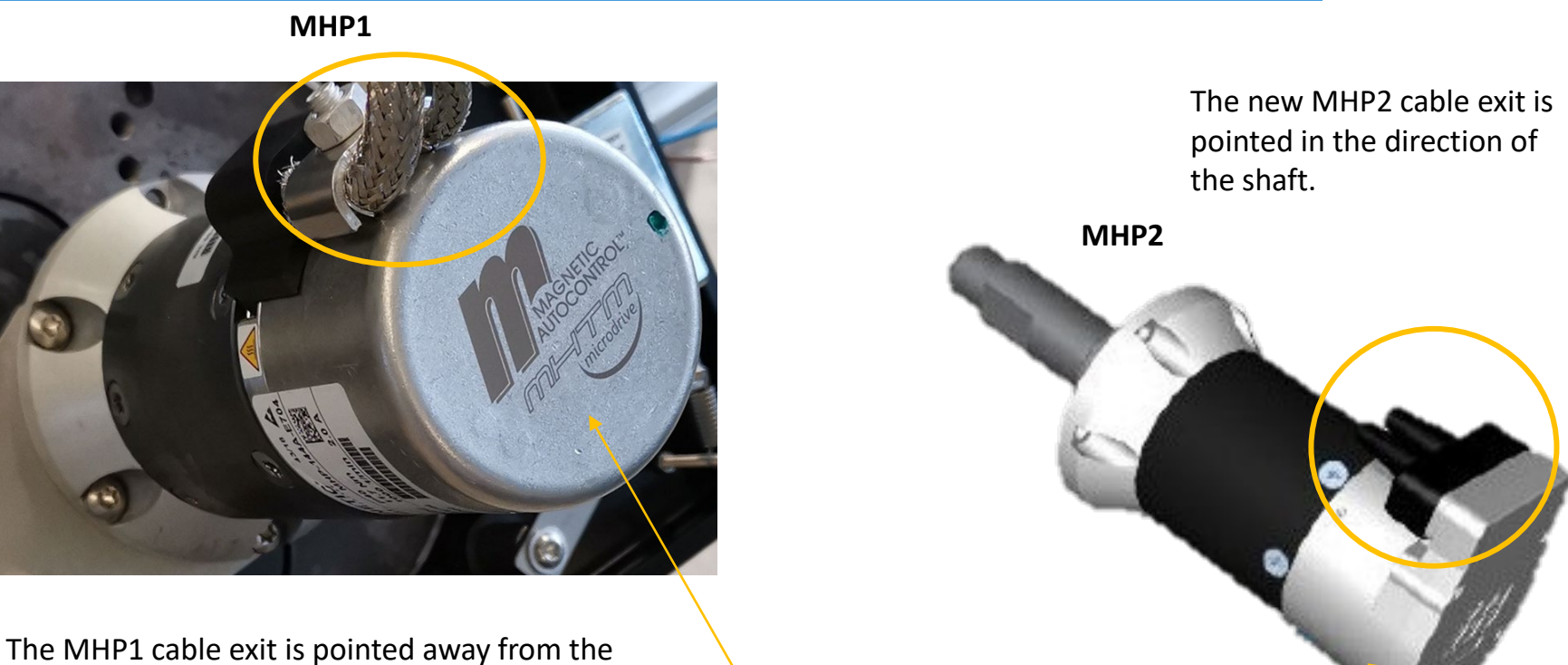

motor shaft.

Redesign of motor back side

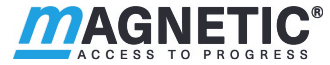

MHP-144A-E**100** (round gear box) AccessPro; ParkingPro; Toll; TollPro MHP-144A-E**101** (square gear box) Access; Parking MHP-144A-E**103** (square gear box) Access-L MHP-**244**A-E100 MHP-**244**A-E103 MHP-145A-E**100** (round gear box) Access Pro-L ; Access Pro-H MHP-**245**A-E100 www.MagneticGateOpeners.com | (800) 878-7829 | Sales@MagneticGateOpeners.com

# *MHP2 (MicroDrive barriers)*

What will change due to the new MHP2 motor generation?

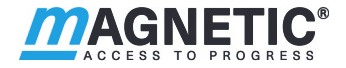

**MHK-166B-E100** Access-XL, ACCESS-XL2 **MHK-166B-E101** Access-XXL

**MHP-144A-F100** Toll HiSpeed **MHP-144A-F101** Toll HiSpeed2 **MHP-144A-E106** Toll PRO2

Testing is ongoing and the new motor changes will take place at a later date. The mechanical conversion from MHP1 to MHP2 *MHP2 (MicroDrive barriers)*

### Please put the arm in "open" position

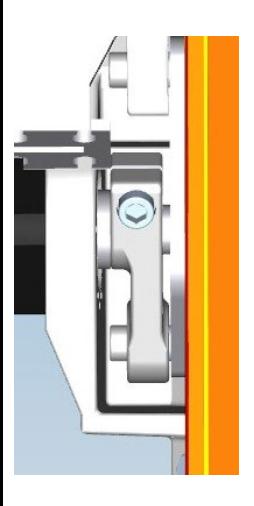

Lever system position when arm is up

> Then make sure, that the barrier is disconnected from line voltage. To do this, the main switch must be switched off. Then the arm must be removed.

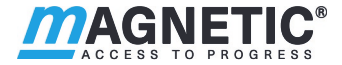

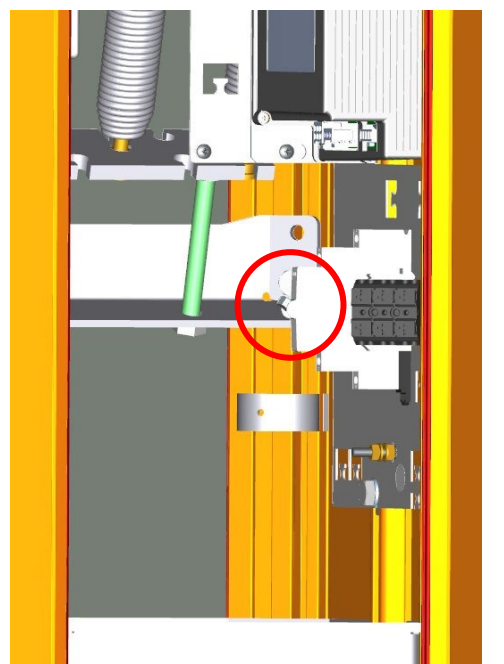

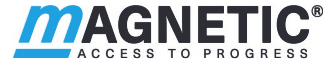

#### Then the springs must be relaxed via the tensioning bolts in order to remove them.

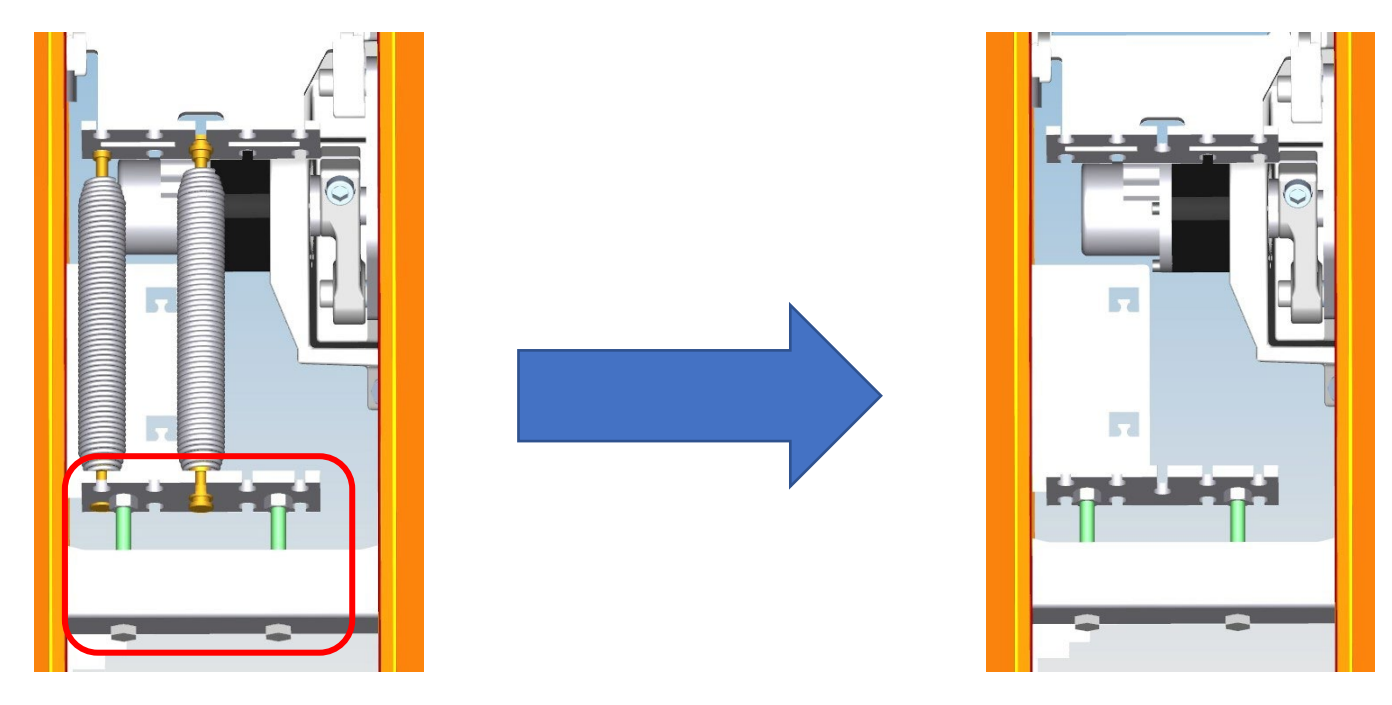

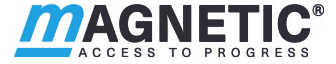

Then remove the motor electrical connections on the power supply and the MGC.

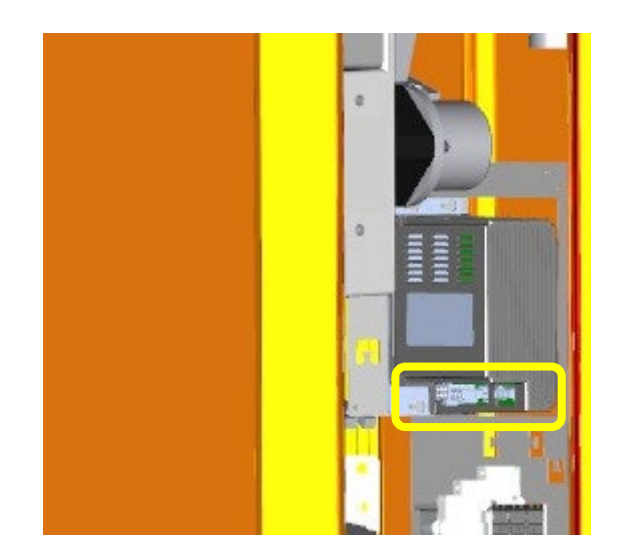

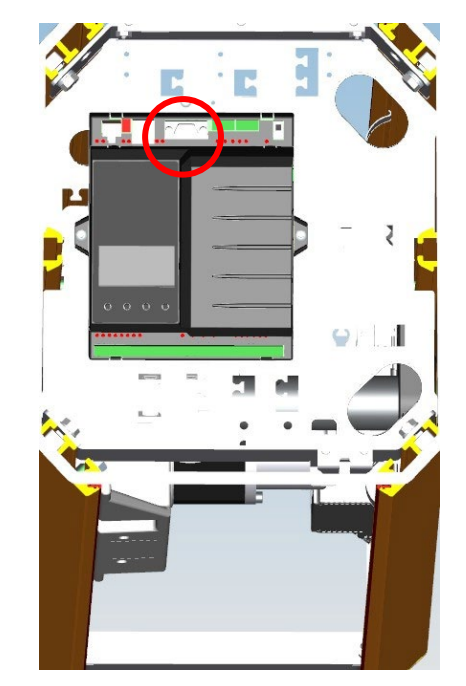

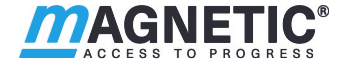

Then loosen the screws of the flanges on the barrier shaft and the lever system

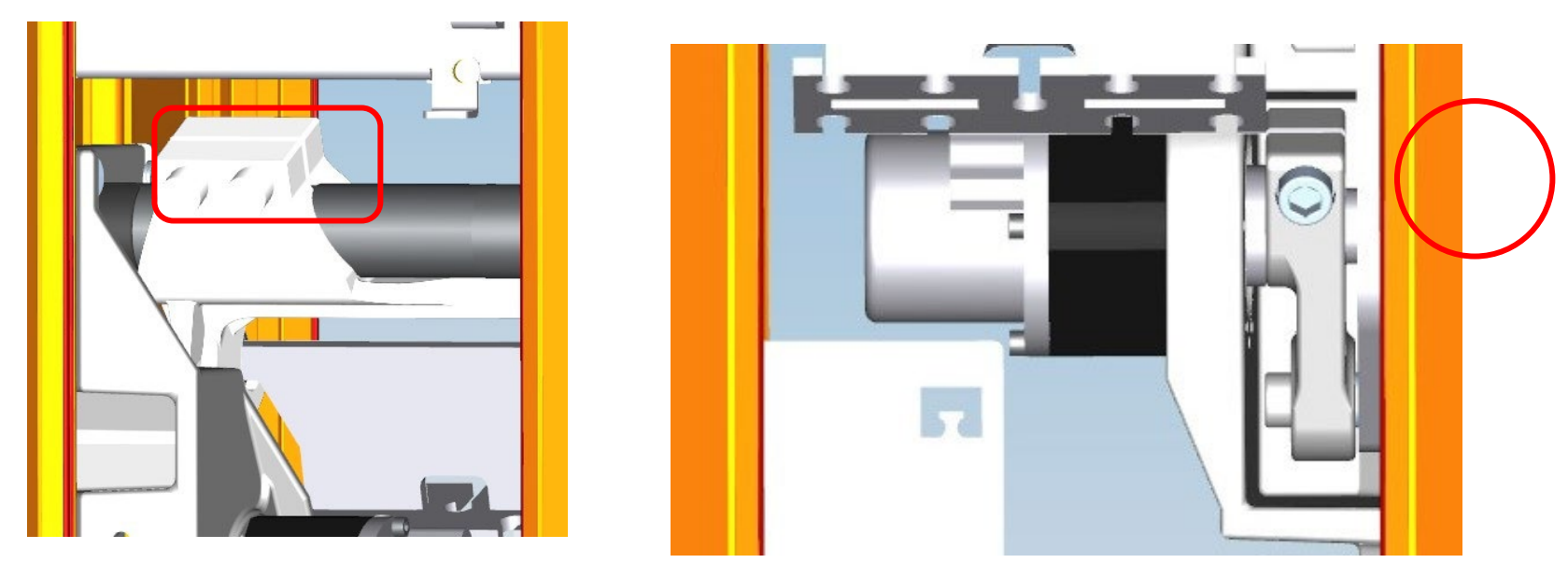

**NOTE!** Replace the flange in the same position (**arm in open position**)

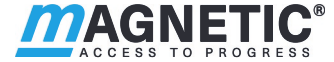

### Loosen, do not remove, the 4 screws on the drive unit base plate and remove shaft spacer

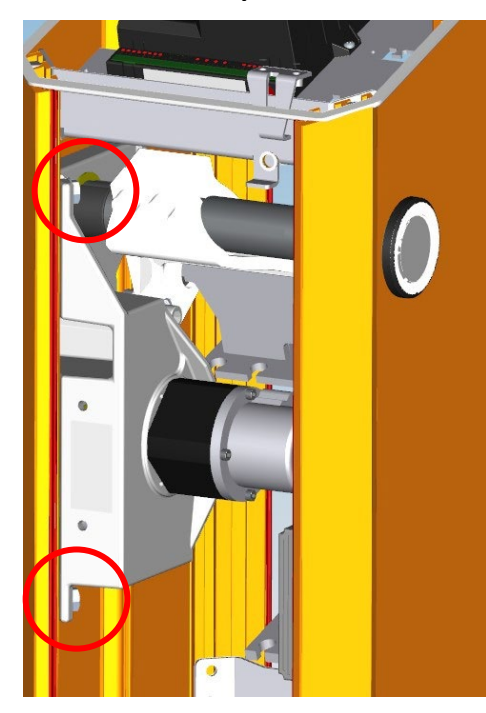

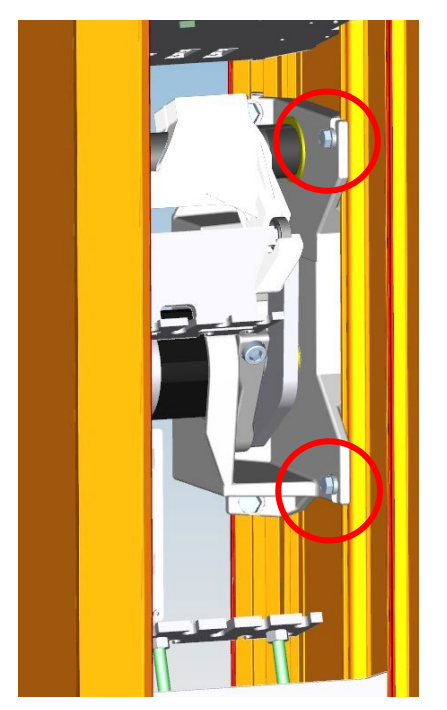

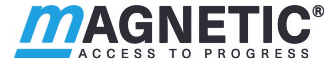

In the last step before dismantling the MHP1 geared motor, all the screws must be removed, the gear motor can then be removed from the barrier.

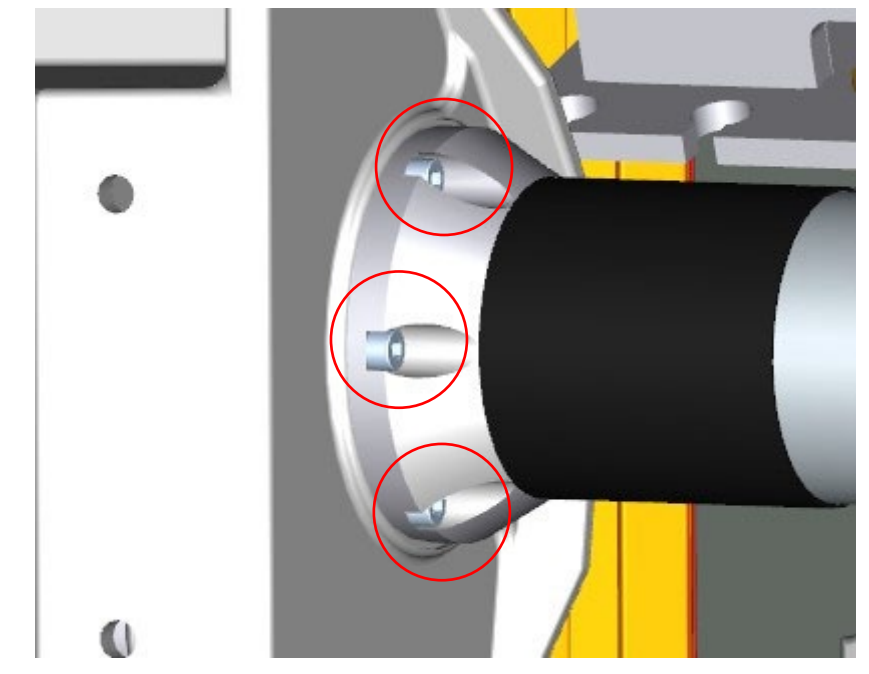

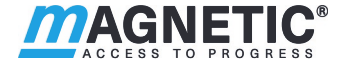

Then, in reverse order, mount the new MHP2 drive unit

**! Caution, the screws of the motor gear unit must be secured with Loctite 241!**

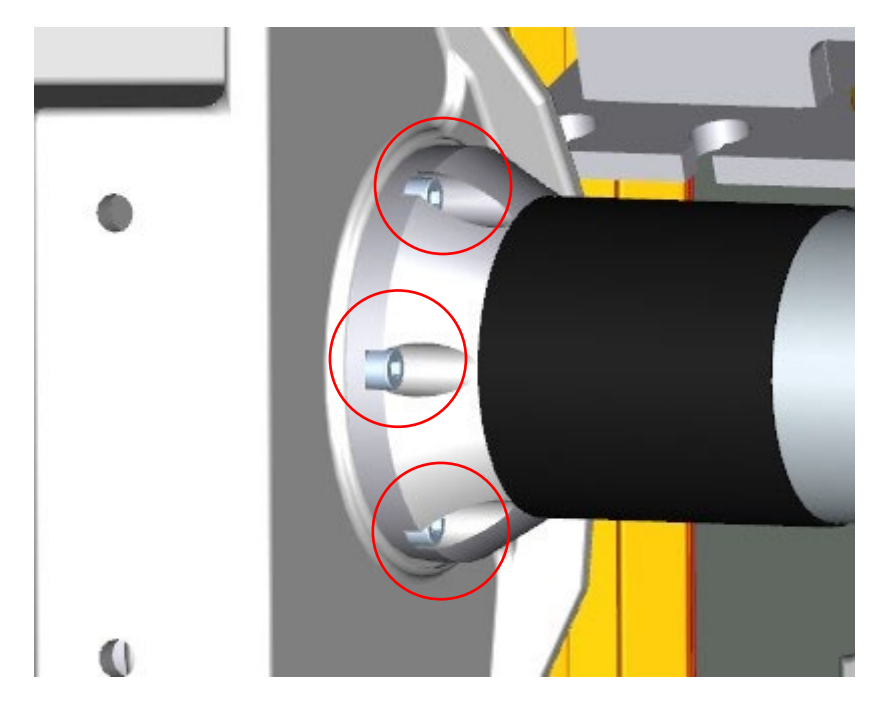

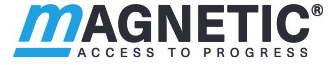

New firmware **must** be installed after the replacement. An SM01 Service module must be used to update the firmware on the MicroDrive controller. Connecting a laptop to the SM01 simplifies the process.

When replacing MHP1 with MHP2, firmware packages from version SMP-MGC-VA0\_2x **must** be installed!

In addition, the "Motor Gateway" was renamed to "Safety Controller".

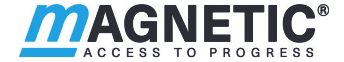

# Update via computer and SM01 service module

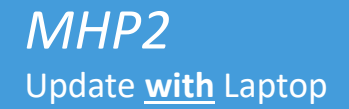

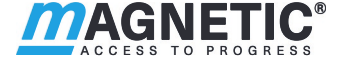

1. Plug the SM01 to the Laptop and download the latest firmware updates using the SM\_Downloader software

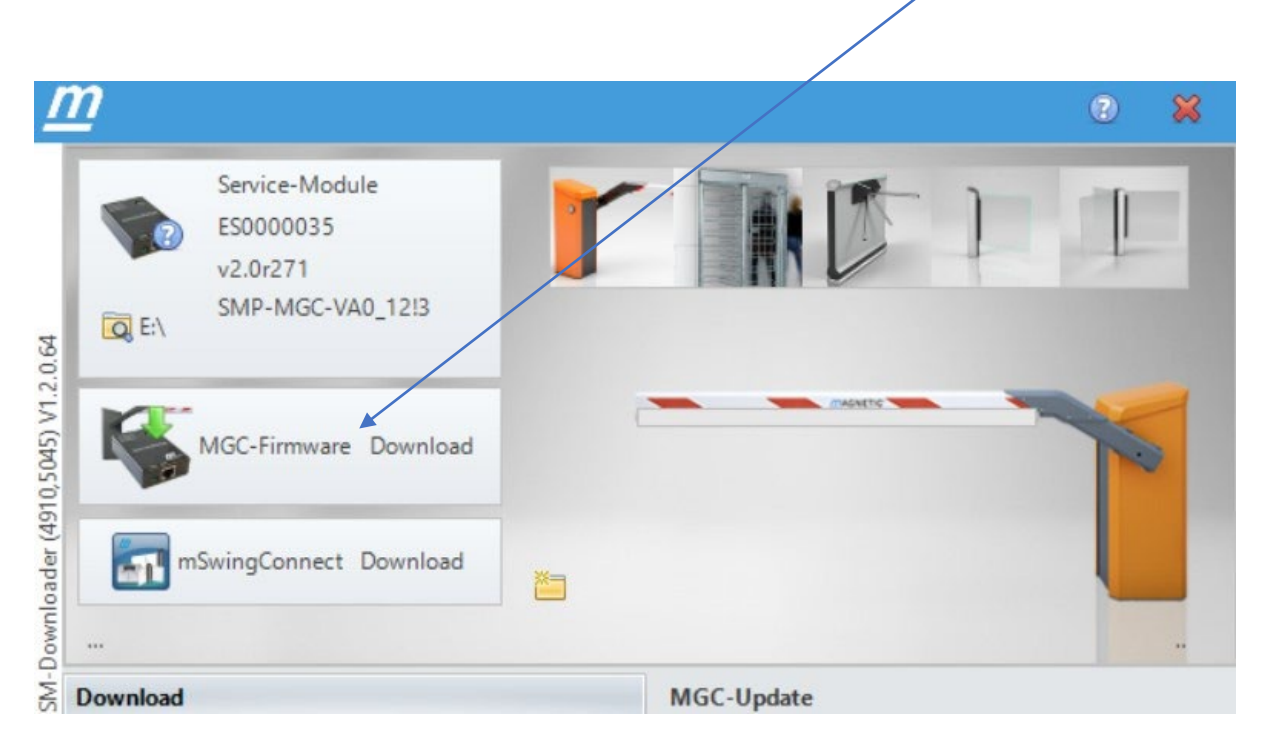

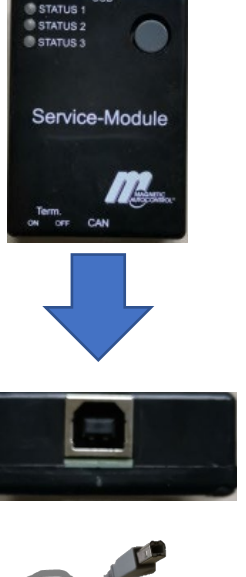

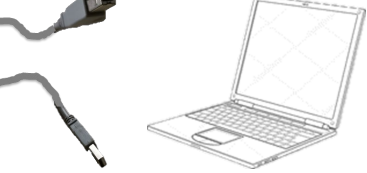

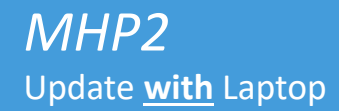

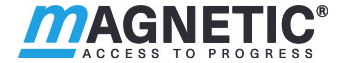

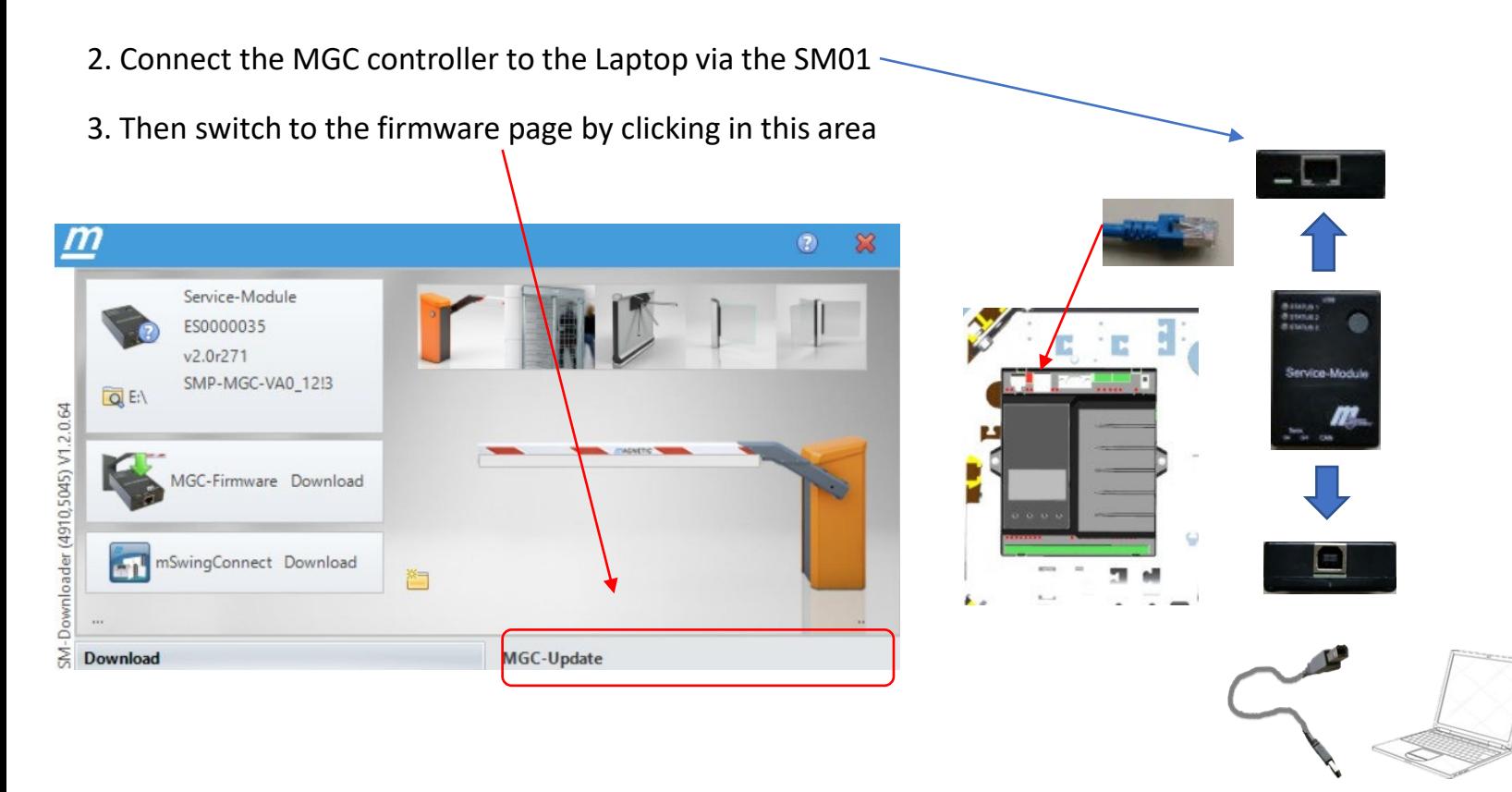

### Update **with** Laptop *MHP2*

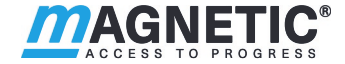

#### 4. Use this area to select the product (MicroDrive)

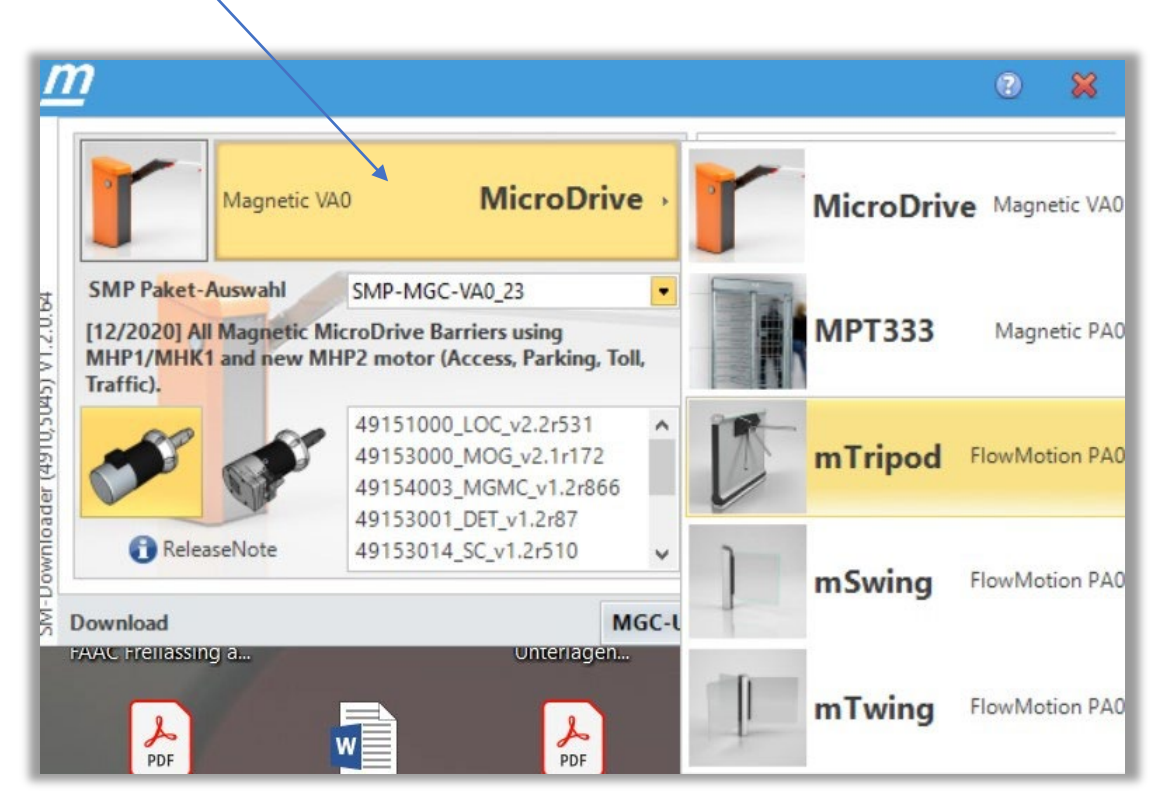

![](_page_16_Picture_0.jpeg)

![](_page_16_Picture_1.jpeg)

5. Click on the symbol of the new motor …

![](_page_16_Figure_3.jpeg)

![](_page_17_Picture_1.jpeg)

# Update via SM01 service module **only**

#### Update **via** SM01 *MHP2*

![](_page_18_Picture_1.jpeg)

USE STATUS 1 **STATUS 2** 

Service-Module

1. The latest firmware must first be loaded onto the SM01 via a PC connection

![](_page_18_Figure_3.jpeg)

![](_page_19_Picture_0.jpeg)

![](_page_19_Picture_1.jpeg)

3. Connect the SM01 to the MGC controller

![](_page_19_Picture_3.jpeg)

![](_page_19_Picture_5.jpeg)

![](_page_20_Picture_1.jpeg)

In the main menu of the MGC you then must switch to the "Factory setting" menu

# **Operating view** → **Main menu** → **Factory Settings**

- Select "User setting as factory setting" in the menu

In the main menu of the MGC, switch to the "Service Module" menu

# **Operating view** → **Main menu** → **Service Module**

- Select "**Package switching**" and the select the firmware "**PREPARE\_FOR\_MHP2**"
- Then press the push button on the SM01 and wait until the red LED next to socket X12 flashes at 1Hz
- Perform a reset on the barrier ( press both middle buttons of the MGC at the same time )
- In the "Package switching" menu, select the firmware "SMP-MGC-VA0\_XX" for MicroDrive
- Then press the push button on the SM01 again
- If a success message is shown on the display, the update is finished

![](_page_21_Picture_1.jpeg)

What if you are replacing an MHP2 motor with an MHP1?

#### Reprograming MHP2 back to MHP1 *MHP2*

![](_page_22_Picture_1.jpeg)

USE

1. The latest firmware must first be loaded onto the SM01 via a PC connection

![](_page_22_Figure_3.jpeg)

## Update **with** Laptop *MHP2 to MHP1*

![](_page_23_Picture_1.jpeg)

![](_page_23_Picture_2.jpeg)

Update **with** Laptop *MHP2 to MHP1*

motor

![](_page_24_Picture_1.jpeg)

![](_page_24_Figure_2.jpeg)

4. Use this area to select the product (MicroDrive)

### Update **with** Laptop *MHP2 to MHP1*

![](_page_25_Picture_1.jpeg)

![](_page_25_Figure_2.jpeg)

Download

#### **MGC-Update**

## Update **via** SM01 *MHP2 to MHP1*

![](_page_26_Picture_1.jpeg)

**In the main menu of the MGC you then must switch to the "Factory setting" menu**

# **Operating view** → **Main menu** → **Factory Settings**

- Select "User setting as factory setting" in the menu

**In the main menu of the MGC, switch to the "Service Module" menu**

## **Operating view** → **Main menu** → **Service Module**

- Select "**Package switching**" and then select the firmware "**PREPARE\_FOR\_MHP1**"
- Then press the push button on the SM01 and wait until the red LED next to socket X12 flashes at 1Hz
- Perform a reset on the barrier ( press both middle buttons of the MGC at the same time )
- In the "Package switching" menu, select the firmware "SMP-MGC-VA0 XX" for MicroDrive
- Then press the push button on the SM01 again
- If a success message is shown on the display, the update is finished